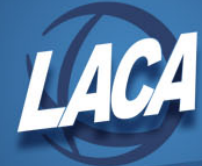

# Creating Salary Notices Using Safari & Word

Revised May 2019

#### **Create Query in Excel**

- 1. Open **Excel**.
- 2. Open a new workbook.
- 3. Click **Data/Import External Data/New Database Query** (XP, 2002) *or* Click **Data/From Other Sources/From Microsoft Query** (2007).
- 4. Select **USPS** Database as Data Source.
- 5. Click **Ok**.
- 6. Enter your Reflections username and password, then click **Ok**.
- 7. The Query Wizard will open. Under Available tables and columns, click the + icon to the left of **NEW\_CONTRACTS** to expand this view.
- 8. Select the fields needed to complete your salary notices.
- 9. Click **Next**.
- 10. Filter information as desired.
	- a. Select column to filter by and how to filter.
		- i. Example: New Appointment Type, equals, 1
	- b. You can filter by more than one column if desired.
- 11. Click **Next**.
- 12. Select desired sort options and specify ascending or descending.
	- a. Example: Last Name, ascending; First Name, ascending
- 13. Click **Next**.
- 14. Click **Finish** to return data to Excel.
- 15. Click **OK** to place data in existing worksheet starting at cell \$A\$1.
- 16. You may now delete any unneeded columns, shorten column headings, format dollar figures, and make other changes as necessary.
- 17. Save and close your spreadsheet.

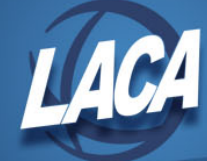

## **Using Mail Merge with Excel – Word 2007, 2010, and 2016**

*Note: You must first have an Excel spreadsheet as your data source. Note: The below instructions are for Microsoft 2007 and 2010 Word. You will need to use the Merge Wizard.*

- 1. Access **Microsoft Word**. To use an existing letter as a form letter, open the letter. To create a new letter, you must have a blank document open.
- 2. On the **ribbon**, click **Mailings/Start Mail Merge/Step by Step Mail Merge Wizard.** The Mail Merge Wizard will appear on the right side of your screen.
- 3. Step 1. Select document type
	- a. **Letters** is the default.
	- b. At the bottom of the page, click **Next**: Starting Document.
- 4. Step 2. Select Starting Document
	- a. **Use the current document** is the default. If you have your mail merge document from last year open, select **Use the current document.**
	- b. If you want to create a new document and you opened a blank document, you will also select **Use the current document**.
	- c. If you want to use last year's document but do not have it open, click **Start from existing document**, click **Open,** browse for your mail merge document and click **OK.**
	- d. At the bottom of the page, click **Next**: Select recipients.
- 5. Step 3. Select Recipients
	- a. **Use an existing list** is the default.
	- b. Click **Browse** and find the Excel spreadsheet you created for the merge. Select the spreadsheet and click **Open.**
	- c. A pop up box will appear, **Confirm Data Source** (if you do not see this, see the Note at the end of this document).
		- i. Select **MS Excel Worksheets via DDE (\*.xls).**
		- ii. If this option is not listed, click **Show All.**
	- d. Select **Entire Spreadsheet**. Click **OK.**
	- e. A pop up box, **Mail Merge Recipients**, will appear listing everyone on your spreadsheet. Click **OK.**
	- f. Click **Next**: Write your letter.
- 6. Step 4. Write your letter
	- a. If you are writing your letter now, you will click on **More Items** when you wish

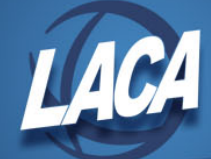

to add a merge field to your letter. A pop up box will appear listing all available fields. Highlight the field you wish to insert and click **Insert.** Remember, you need to add a space after a field has been inserted. You also need to add any necessary punctuation.

- b. When finished, click **Next:** Preview your letters.
- 7. Step 5. Preview your Letters
	- a. The first letter will appear on your screen. Make sure it is correct.
	- b. Click **Next**: Complete the Merge.
- 8. Step 6. Complete the Merge
	- a. Click **Edit individual letters.**
		- i. Merge to New Documents popup will appear. **All** is the default. Click **OK.**
		- ii. All of your salary notices will appear on the screen. You can review the notices.
	- b. Instead, if you click **Print,** the letters will all merge and your printer popup will appear. You will not get to preview all notices.
- 9. You may now print your documents. Click **Print.**

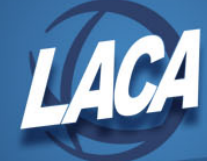

## **Using Mail Merge with Excel – Word 2002**

*Note: You must first have an Excel spreadsheet as your data source. Note: The below instructions are for Microsoft 2002 Word. You will need to use the Merge Wizard.*

- 1. Access **Microsoft Word**. To use an existing letter as a form letter, open the letter. To create a new letter, you must have a blank document open.
- 2. On the **Tools** menu, click **Letters and Mailings/Mail Merge.** The Mail Merge Wizard will appear on the right side of your screen.
- 3. Step 1. Select document type
	- a. **Letters** is the default.
	- b. At the bottom of the page, click **Next**: Starting Document.
- 4. Step 2. Select Starting Document
	- a. **Use the current document** is the default. If you have your mail merge document from last year open, select **Use the current document**.
	- b. If you want to create a new document and you opened a blank document, you will also select **Use the current document.**
	- c. If you want to use last year's document but do not have it open, click **Start from existing document**, click **Open,** browse for your mail merge document and click **OK.**
	- d. At the bottom of the page, click **Next**: Select recipients.
- 5. Step 3. Select Recipients
	- a. **Use an existing list** is the default.
	- b. Click **Browse** and find the Excel spreadsheet you created for the merge. Select the spreadsheet and click **Open.**
	- c. Select **Table**. Select your worksheet from the list (usually Sheet 1). Click **OK.**
	- d. Your list will appear. Click **Select All**. Click **OK.**
	- e. Click **Next**: Write your letter.
- 6. Step 4. Write your letter
	- a. Click **Next: Preview your letters.**
	- b. If you have fields on your spreadsheet that are not needed for your letters, a popup box will appear and you will need to remove those fields.

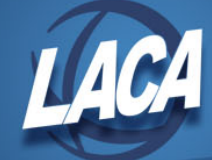

- 7. Step 5. Preview Your Letters
	- a. The first letter will appear on your screen. Make sure it is correct.
	- b. Click **Next**: Complete the Merge.
- 8. Step 6. Complete the Merge
	- a. Click **Edit individual letters.**
		- i. Merge to New Documents popup will appear. **All** is the default. Click **OK.**
		- ii. All of your salary notices will appear on the screen. You can review the notices.
	- b. Instead, if you click **Print,** the letters will all merge and your printer popup will appear. You will not get to preview all notices.
- 9. You may now print your documents. Click **Print.**

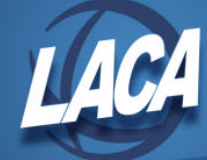

### **Using Mail Merge with Excel – Word 98**

*Note: You must first have an Excel spreadsheet as your data source. Note: The below instructions are for Microsoft 98 Word. If you are using XP you will need to use the Merge Wizard.*

- 1. Access **Microsoft Word**. To use an existing letter as a form letter, open the letter. To create a new letter, you must have a blank document open.
- 2. On the **Tools** menu, click **Mail Merge**.
- 3. Click **Create,** click **Form Letters**, and then click **Active Window**. The active document becomes the mail-merge.
- 4. Click **Get Data**.
- 5. Click **Open Data source.** Find the file that contains the data that you wish to merge, and open the file.
- 6. Click **Edit Main Document.** In the main document, type the text you want to appear in every form letter.
- 7. Place your cursor where you want to insert a name, address, or other information that changes in each letter. On the **Mail Merge** toolbar, click **Insert Merge Field,** and then click the field name that you want to insert.
- 8. After you insert all of the merge fields and complete the main document, click **Mail Merge Helper** on the **Mail Merge** toolbar.
- 9. Click **Merge.**
- 10. In the **Merge to** box, click **document.**
- 11. Click **Merge.**
- 12. You can view the resulting form letters before you print them.

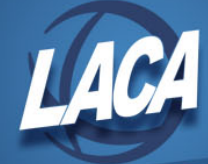

## **Accepting Excel Formatting into Word**

**Method 1: Use Dynamic Data Exchange (DDE) to connect to the Excel worksheet that contains the data you want to use.**

- 1. In Word 2007, click the Office Button, then click **Word Options**. In Word 2010, click **File**, then click **Options**.
- 2. Click the **Advanced** tab, and scroll to the General section. Click to select Con**firm file format conversion on open**. Click **OK**.

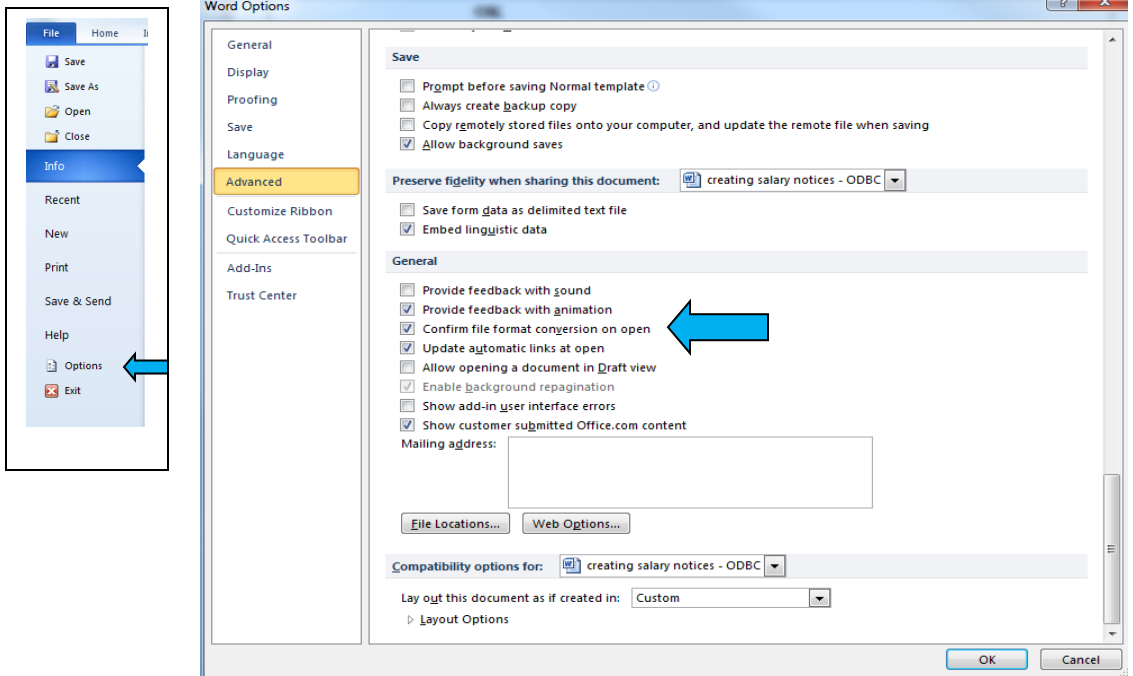

3. Then when prompted by the Confirm Data Source dialog box during the Mail Merge process, click **Show all** and select **MS Excel Worksheets via DDE (\*.xls).** Then Click **OK**.

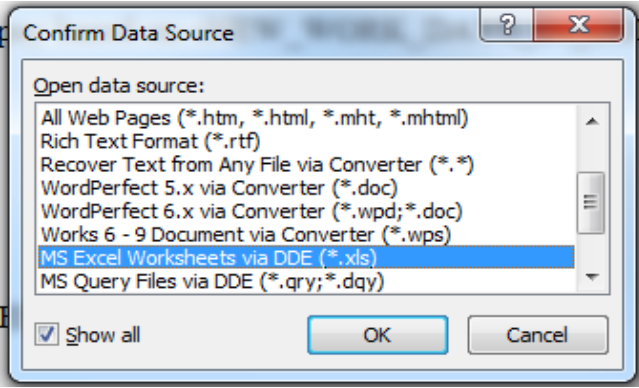

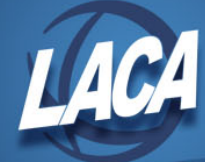

# **Accepting Excel Formatting into Word (Cont.)**

#### **Method 2: Add a Numeric Picture Switch to the merge field to control number and currency formatting.**

- 1. In Word, when creating your merge document, select the field that you wish to reformat.
- 2. Press **SHIFT + F9** to reveal the field coding. It should look similar to {MERGEFIELD «MyData»}
- 3. Edit the field so that you get {MERGEFIELD «MyData»  $\forall \# \$, 0.00$ }
- 4. Position the cursor anywhere in this field and press **F9** to update it.
- 5. Continue with your mail merge.

Note: The "\# \$,0.00" in the field is the numeric picture switch. Other possibilities include:

\# 0 for rounded whole numbers

- $\#$ ,0 for rounded whole numbers with a thousands separator
- $\#$ ,0.00 for numbers accurate to two decimal places, with a thousands separator
- $\#$  \$,0 for rounded whole dollars with a thousands separator

 $\forall$  "\$,0.00;(\$,0.00);'-'" for currency, with brackets around negative numbers and a hyphen for 0 values

The precision of the displayed value is controlled by the "0.00". You can use anything from "0" to "0.000000000000000".

If you use a final ";" in the formatting switch with nothing following, (i.e.  $\forall$  "\$,0.00;(\$,0.00);") zero values will be suppressed. Note that this suppresses 0s resulting from empty fields and from fields containing 0s.